## 大信ビジネスバンキングにおける「Microsoft Edge」での電子証明書ログインについて

2021年 9 月3日の「Microsoft Edge」のバージョンアップに伴い、「認証用の証明書の選択」画面に おいて、デフォルトで証明書が選択されていない状態で表示されて、そのままで「OK」をクリックしても次 画面に遷移しない事象が発生しております。

「Microsoft Edge」からログインしてご利用される場合は、お手数ですが下記の手順にて操作をお願 いいたします。

※「Internet Explorer」、「Google Chrome」をご利用のお客様への影響はありません。

①電子証明書方式の「ログイン」ボタンをクリック後、証明書選択画面が表示されますので、該当の電子 証明書をクリックして選択。

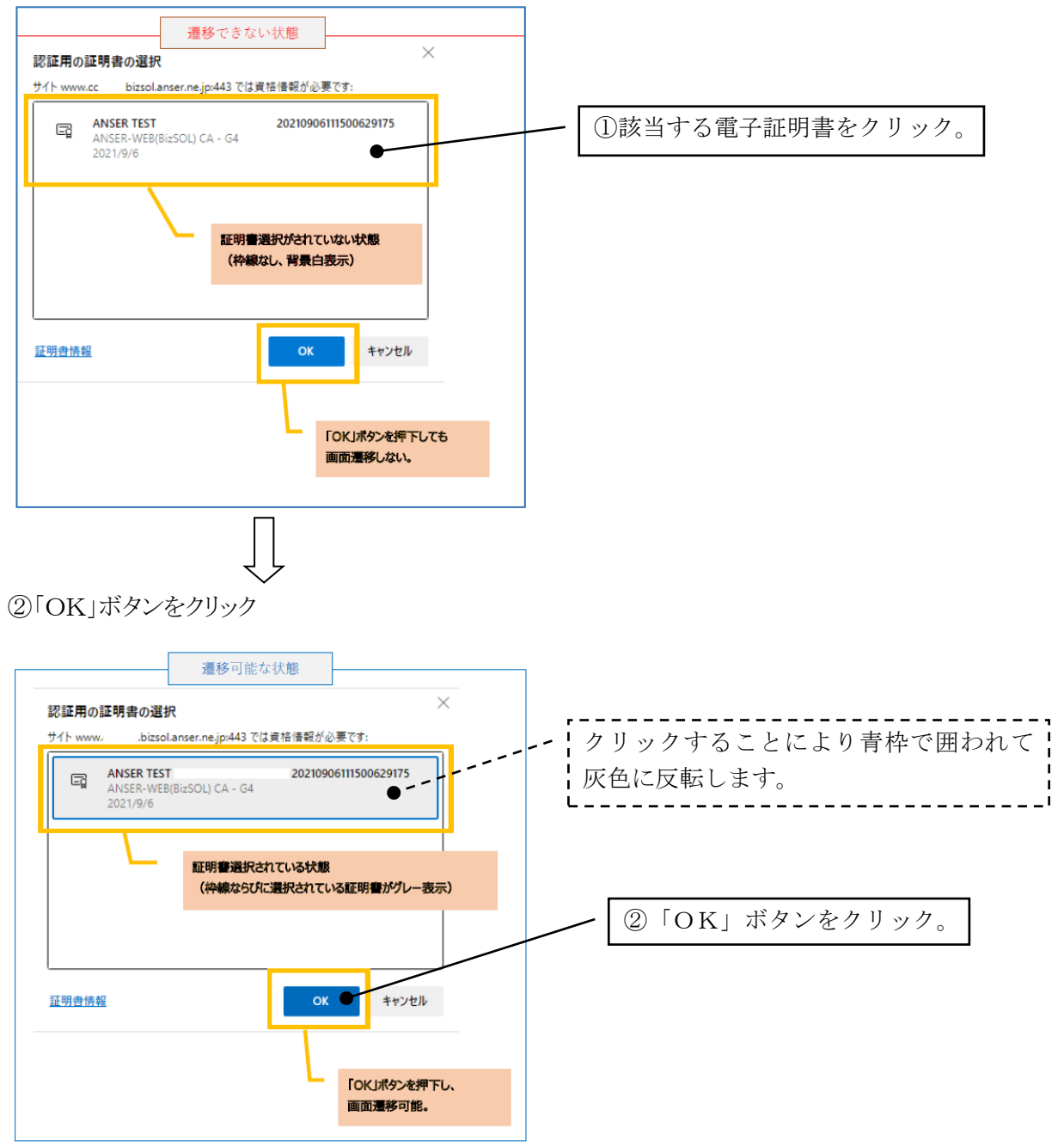

以降パスワード入力画面にて、ログインパスワードを入力してログインします。

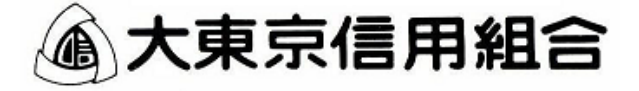